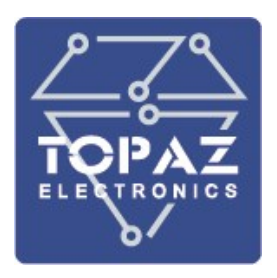

## СЕРВЕР ДОСТУПА К ДАННЫМ (КОНТРОЛЛЕР)

# **TOPAZ IEC DAS MX681**

РУКОВОДСТВО ПО ЭКСПЛУАТАЦИИ

ПЛСТ.421457.105 РЭ

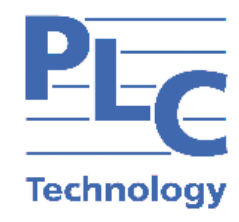

**Москва 2019** 

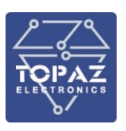

## **ОГЛАВЛЕНИЕ**

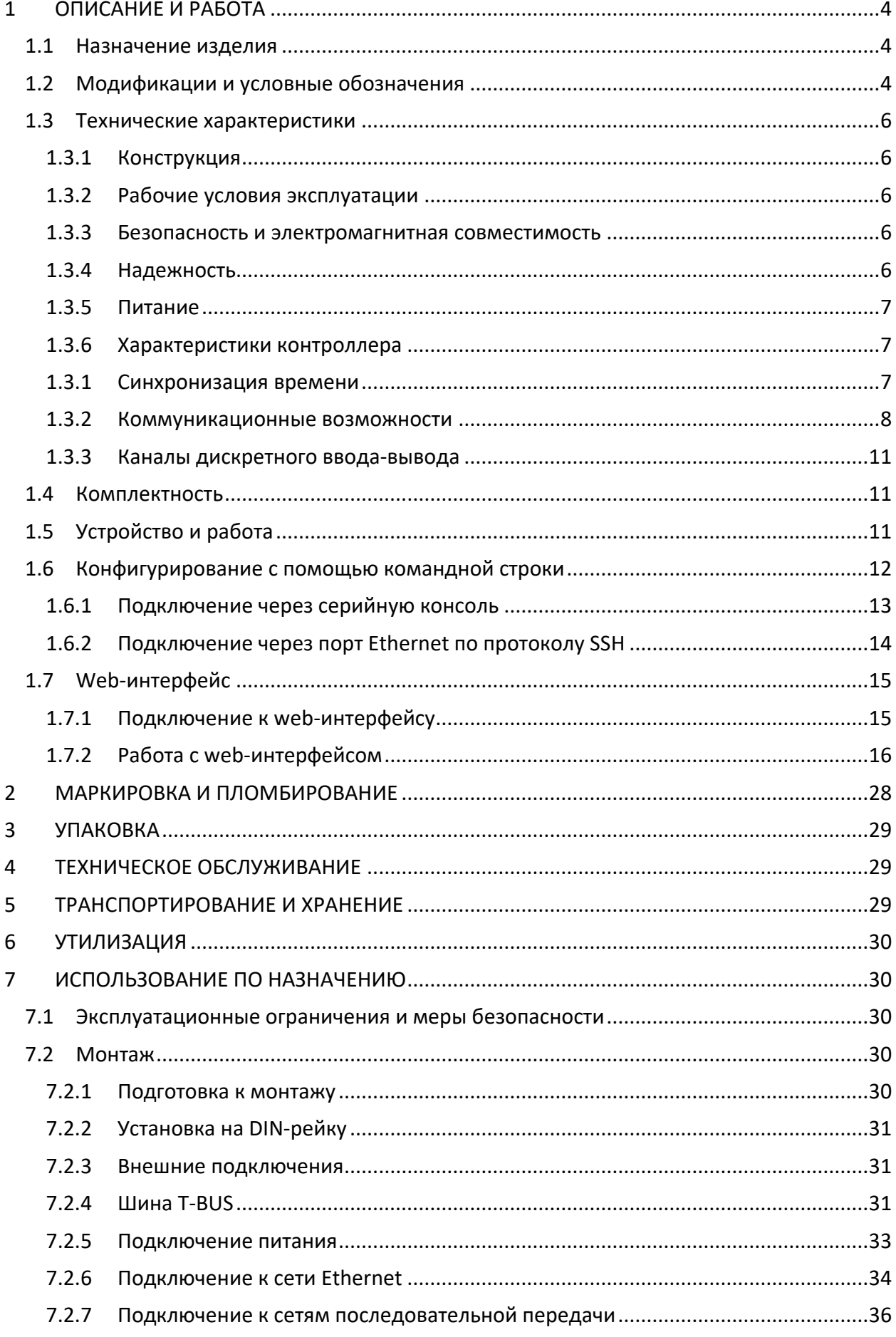

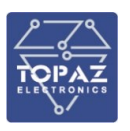

### **ООО «ПиЭлСи Технолоджи»**

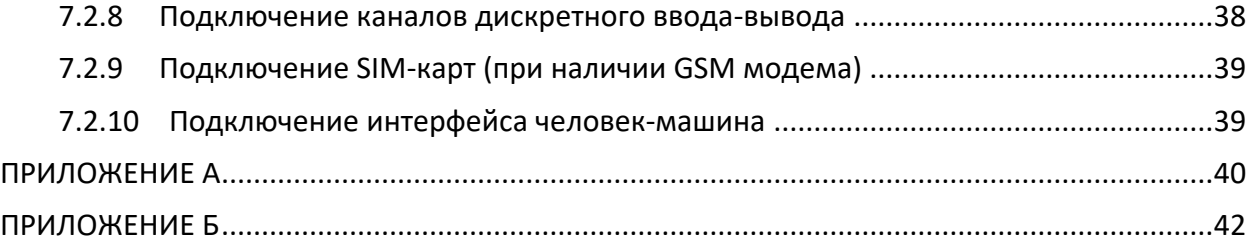

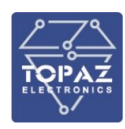

Настоящее руководство по эксплуатации (РЭ) предназначено для ознакомления со сведениями о конструкции, принципе действия, технических характеристиках сервера доступа к данным **TOPAZ IEC DAS MX681** (далее по тексту – устройство), его составных частях, указания, необходимые для правильной и безопасной эксплуатации, технического обслуживания, ремонта, хранения и транспортирования, а также схемы подключения устройства к цепям питания, телемеханики и передачи данных.

Перед началом работы с устройством необходимо ознакомиться с настоящим РЭ.

РЭ предназначено для эксплуатационного персонала и инженеров-проектировщиков АСУ ТП, систем телемеханики и диспетчеризации.

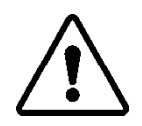

В СВЯЗИ С ПОСТОЯННОЙ РАБОТОЙ ПО СОВЕРШЕНСТВОВАНИЮ ИЗДЕЛИЯ, В КОНСТРУКЦИЮ И ПРОГРАММНОЕ ОБЕСПЕЧЕНИЕ МОГУТ БЫТЬ ВНЕСЕНЫ ИЗМЕНЕНИЯ, НЕ УХУДШАЮЩИЕ ЕГО ТЕХНИЧЕСКИЕ ХАРАКТЕРИСТИКИ И НЕ ОТРАЖЕННЫЕ В НАСТОЯЩЕМ ДОКУМЕНТЕ.

### <span id="page-3-0"></span>**1 ОПИСАНИЕ И РАБОТА**

### <span id="page-3-1"></span>**1.1 Назначение изделия**

Устройство является свободно программируемым контроллером, предназначенным для решения задач автоматизации, телемеханики и диспетчеризации.

Устройство используется для мониторинга и управления инженерным оборудованием различных объектов:

- жилищно-коммунального и городского хозяйства: котельных, насосных станций, тепловых пунктов, а также инженерных систем «умный дом»;
- энергетики, в том числе цифровых подстанций;
- промышленности и сельского хозяйства.

### <span id="page-3-2"></span>**1.2 Модификации и условные обозначения**

Функциональные возможности устройства, количество и тип интерфейсов передачи данных определяются типом базовой платы и количеством/типом плат расширений.

Количество и тип интерфейсов передачи данных устройства, а также наличие дополнительных функциональных возможностей зависят от конкретной модификации и отражены в расшифровке названия (заказной кодировке), согласно таблице [1.](#page-3-3)

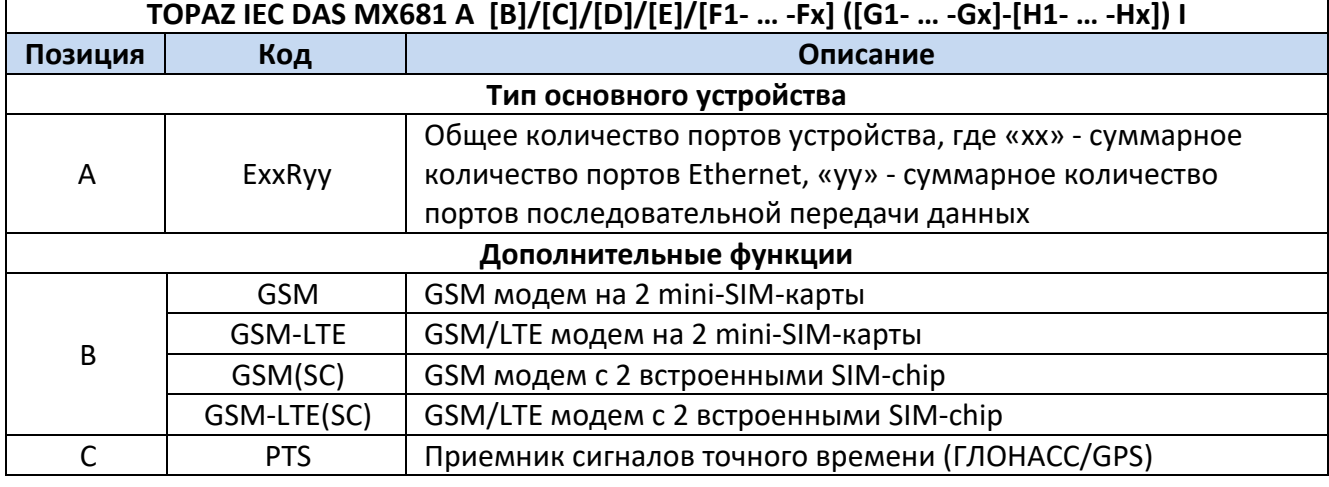

### <span id="page-3-3"></span>**Таблица 1 – Расшифровка кода заказа устройства**

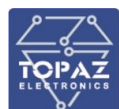

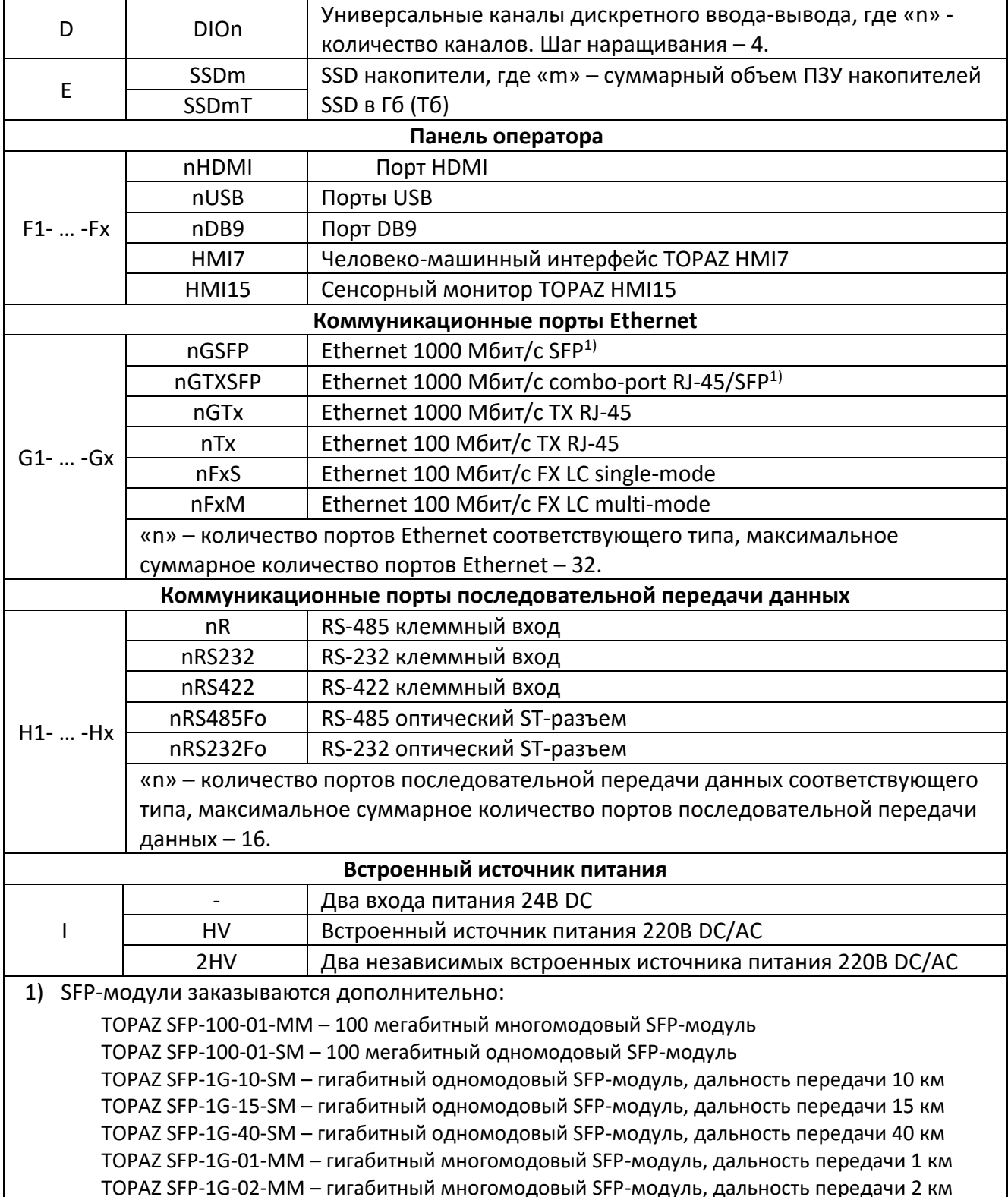

### Пример записи обозначения устройства ТОРАZ IEC DAS MX681 при заказе:

с тремя Ethernet 1000 Мбит/с ТХ RJ-45, двумя портами RS-485, двумя входами питания 24 В: «Сервер доступа к данным TOPAZ IEC DAS MX681 E3R2 (3GTx-2R)».

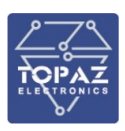

### <span id="page-5-0"></span>**1.3 Технические характеристики**

### 1.3.1 **Конструкция**

<span id="page-5-1"></span>Конструктивно устройство выполнено в пластиковом корпусе, не поддерживающем горение с креплением для установки на DIN-рейку. Вентиляционные отверстия корпуса расположены сверху и снизу корпуса. Степень защиты от проникновения внутрь твердых частиц, пыли и воды – не ниже IP20 по ГОСТ 14254-2015. По устойчивости к механическим воздействиям, устройство относится к классу М40 по ГОСТ 30631-99. Габаритные размеры устройства (ШВГ) не более 180x108,5x124 мм. Масса устройства не более 1 кг.

<span id="page-5-2"></span>Внешний вид, описание входов, выходов и индикаторов устройства приведены в приложении А настоящего руководства.

### 1.3.2 **Рабочие условия эксплуатации**

По рабочим условиям эксплуатации (климатическим воздействиям) устройство соответствует изделиям группы С2 по ГОСТ Р 52931-2008. По устойчивости к воздействию атмосферного давления устройство соответствует группе Р2 по ГОСТ Р 52931-2008.

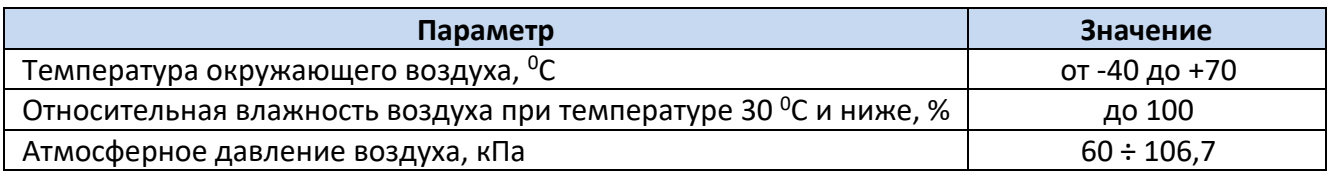

#### **Таблица 2 – Рабочие условия эксплуатации**

#### 1.3.3 **Безопасность и электромагнитная совместимость**

<span id="page-5-3"></span>По устойчивости к электромагнитным помехам устройство соответствует ГОСТ Р 51318.11- 2006 для класса А группы 1, и ГОСТ Р 51317.6.5-2006 для оборудования, применяемого на электростанциях и подстанциях.

Радиопомехи не превышают значений, установленных для класса А по ГОСТ 30805.22-2013, для класса А по ГОСТ 30804.3.2-2013.

Устройство, в части защиты от поражения электрическим током, соответствует требованиям ГОСТ 12.2.091-2012. Класс защиты от поражения электрическим током I по ГОСТ 12.2.007.0-75.

Электрическое сопротивление изоляции устройства не менее 2,5 МОм. Электрическая прочность изоляции устройства выдерживает без разрушения испытательное напряжение 2500 В, 50 Гц в течение 1 мин.

Устройство соответствует требованиям технических регламентов Таможенного союза ТР ТС 004/2011 «О безопасности низковольтного оборудования», ТР ТС 020/2011 «Электромагнитная совместимость технических средств».

### 1.3.4 **Надежность**

<span id="page-5-4"></span>Устройство является восстанавливаемым, ремонтируемым изделием, предназначенным для круглосуточной эксплуатации в стационарных условиях в производственных помещениях. Режим работы устройства непрерывный. Продолжительность непрерывной работы не ограничена. Норма средней наработки на отказ в нормальных условиях применения составляет 140 000 ч. Полный средний срок службы составляет 30 лет. Среднее время восстановления работоспособности на объекте эксплуатации (без учета времени прибытия персонала и при наличии ЗИП) не более 30 минут.

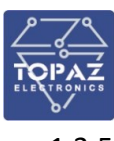

### <span id="page-6-0"></span>1.3.5 **Питание**

Количество и тип каналов питания устройства зависят от исполнения по питанию. Характеристики каналов питания приведены в таблице ниже.

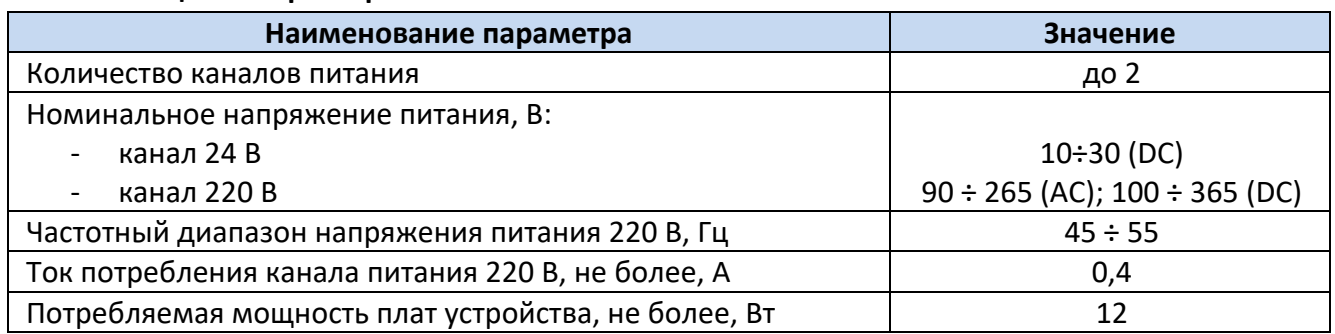

### **Таблица 3 – Характеристики питания**

Кратковременные перерывы питания (до 200 мс) не влияют на работу устройства. При нарушении питания на время более 200 мс, устройство корректно завершает свою работу, а при восстановлении напряжения питания устройство переходит в рабочий режим автоматически. Под корректным завершением работы в данном случае понимается отсутствие ложного формирования команд ТУ, передачи ложной информации и потери конфигурационной информации. Устройство обеспечивает нормальную работу при произвольном изменении напряжения питания в пределах рабочего диапазона. Время установления рабочего режима при восстановлении питания не более 10 с.

<span id="page-6-1"></span>Конфигурация устройства сохраняется в энергонезависимой памяти, которая обеспечивает сохранение параметров, при отсутствии напряжения питания, в течение 30 лет.

### 1.3.6 **Характеристики контроллера**

Технические характеристики основного контроллера приведены в таблице ниже.

### **Таблица 4 – Технические характеристики контроллера**

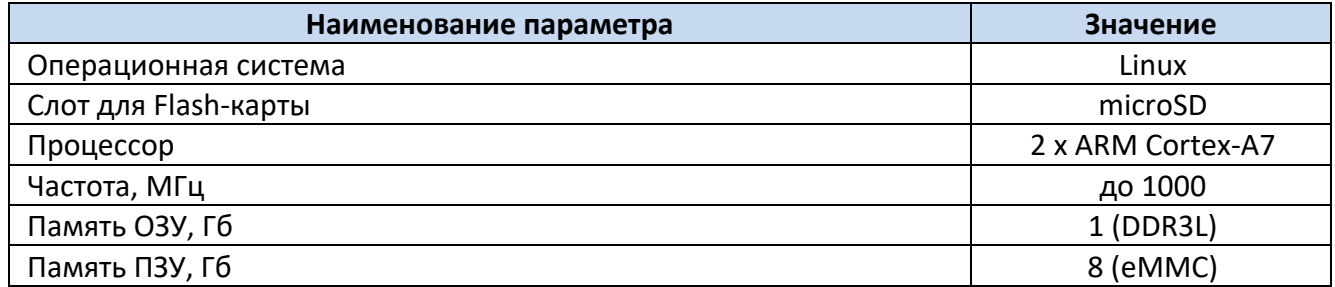

### <span id="page-6-2"></span>1.3.1 **Синхронизация времени**

Характеристики синхронизации времени приведены в таблице ниже.

#### **Таблица 5 – Характеристики синхронизации времени**

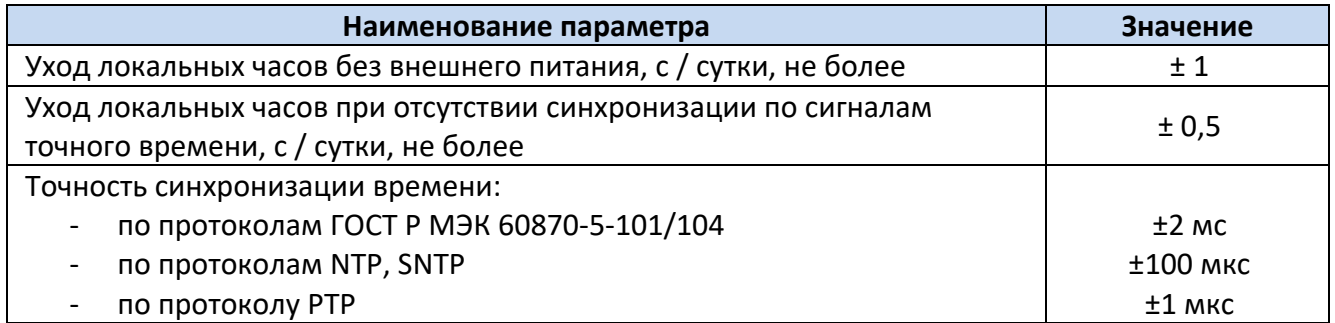

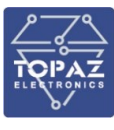

### 1.3.1.1 Приемник сигналов точного времени

Наличие приемника сигналов точного времени указано в заказной кодировке устройства. Технические характеристики приемника сигналов точного времени ГЛОНАСС/GPS приведены в таблице ниже.

### **Таблица 6 – Технические характеристики приемника сигналов точного времени**

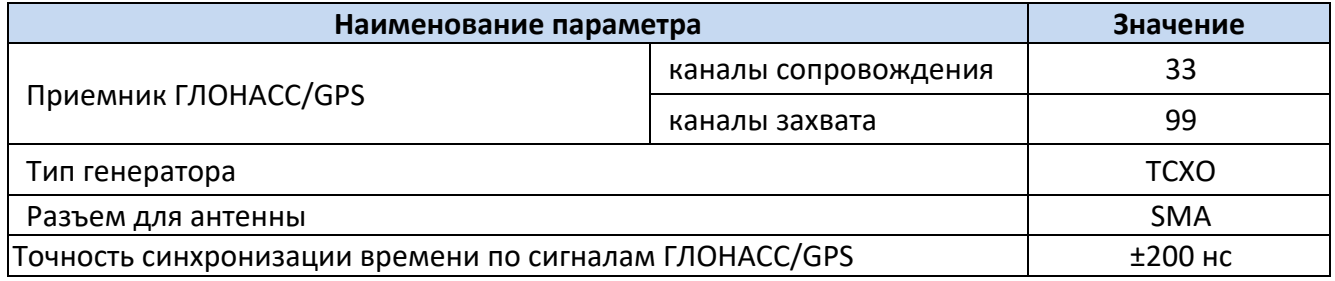

### <span id="page-7-0"></span>1.3.2 **Коммуникационные возможности**

### 1.3.2.1 Интерфейсы Ethernet

Количество и тип каналов Ethernet указаны в заказной кодировке устройства. Технические характеристики интерфейса Ethernet приведены в таблице ниже.

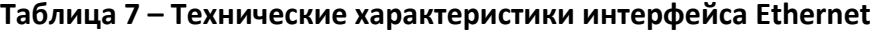

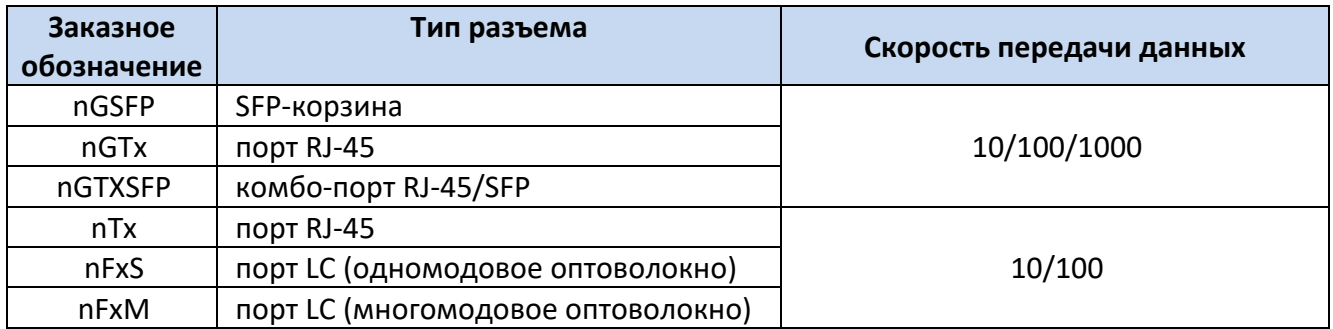

#### **Таблица 8 – Технические характеристики оптических каналов связи Ethernet**

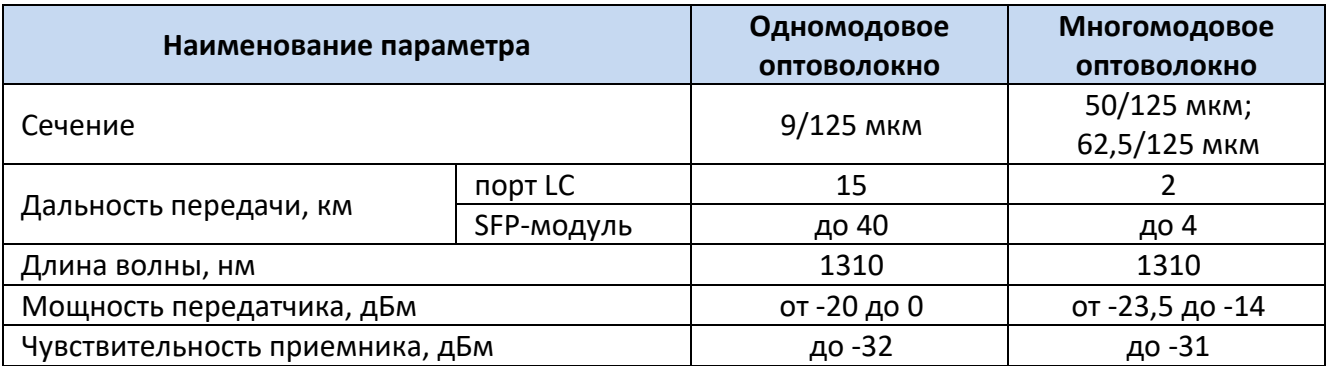

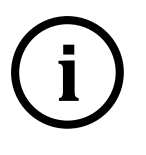

**Примечание** Комбо-порт GTXSFP работает в режиме автоматического переключения. При одновременном подключении ко входу RJ-45 и SFP, активен только вход SFP.

**Примечание** Скорость передачи данных порта SFP соответствует скорости передачи данных SFP-модуля

#### **Таблица 9 – Поддерживаемые технологии Ethernet**

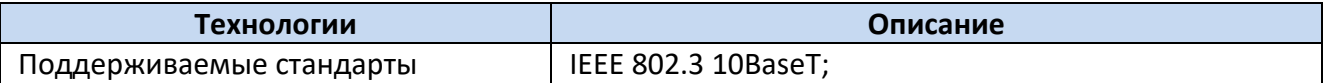

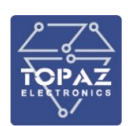

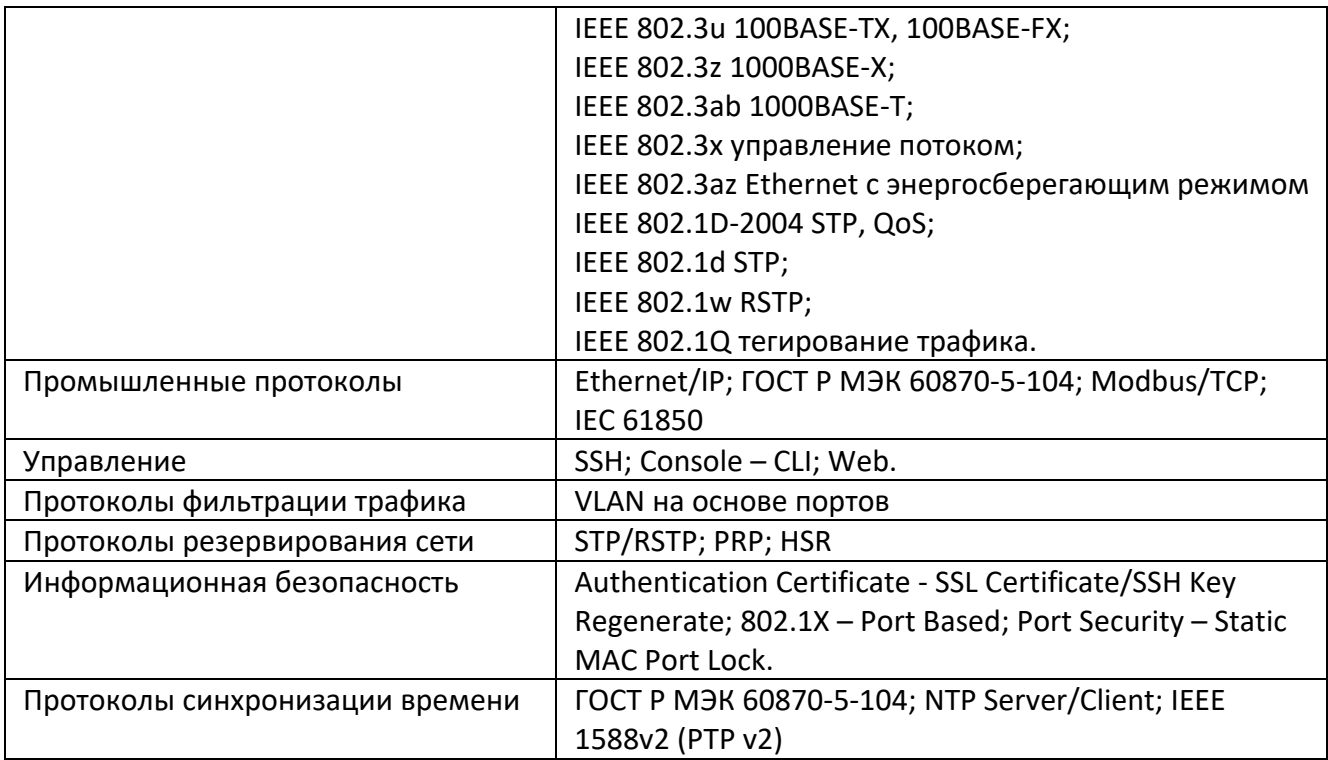

### 1.3.2.2 Интерфейсы последовательной передачи данных

Количество и тип каналов последовательной передачи данных указаны в заказной кодировке устройства. Технические характеристики последовательных интерфейсов приведены в таблице ниже.

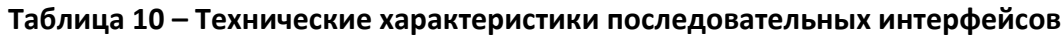

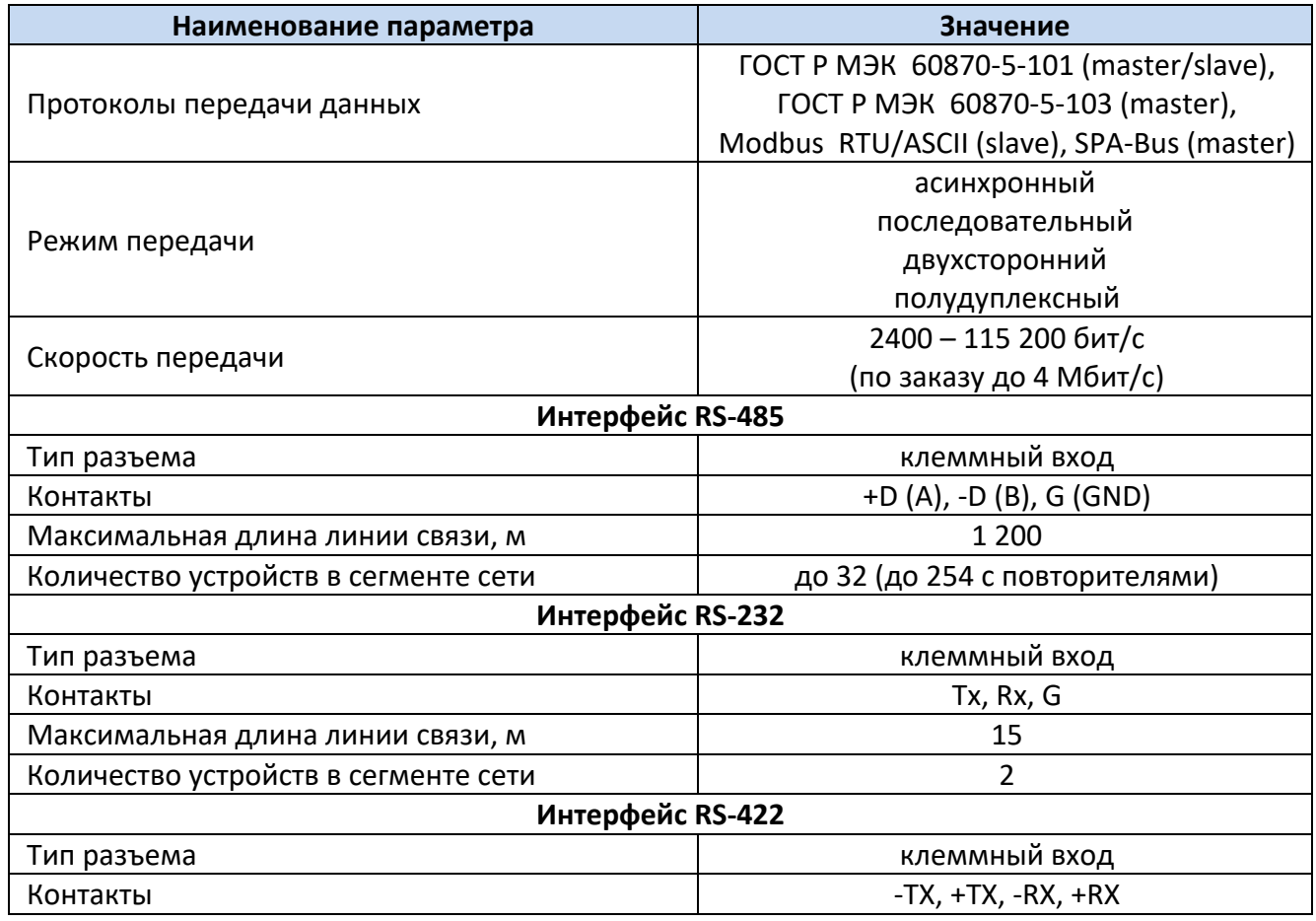

![](_page_9_Picture_1.jpeg)

![](_page_9_Picture_277.jpeg)

### 1.3.2.3 Порты расширения

Наличие и тип портов расширения указаны в заказной кодировке устройства. Технические характеристики портов приведены в таблице ниже.

### **Таблица 11 – Технические характеристики портов расширения**

![](_page_9_Picture_278.jpeg)

### 1.3.2.4 GSM модем

Наличие и тип модема указаны в заказной кодировке устройства. Технические характеристики GSM модема приведены в таблице ниже.

### **Таблица 12 – Технические характеристики модема**

![](_page_9_Picture_279.jpeg)

![](_page_10_Picture_1.jpeg)

### 1.3.3 **Каналы дискретного ввода-вывода**

<span id="page-10-0"></span>Количество каналов дискретного ввода-вывода указано в заказной кодировке устройства. Технические характеристики каналов дискретного ввода-вывода приведены в таблице ниже.

![](_page_10_Picture_309.jpeg)

![](_page_10_Picture_310.jpeg)

### <span id="page-10-1"></span>**1.4 Комплектность**

Комплект поставки указывается в индивидуальном паспорте устройства. В стандартный комплект поставки входят:

- 1) устройство TOPAZ IEC DAS MX681;
- 2) паспорт;
- 3) штекер MC 1,5/5-ST-3,81;
- 4) шинные соединители ME 22.5 TBUS 1.5/5-ST-3,81; $^{\ast}$
- 5) разъем MSTBT 2,5/4-ST. \*

Примечание: \* – количество шинных соединителей и клеммных блоков согласно индивидуальному паспорту устройства;

<span id="page-10-2"></span>Эксплуатационная документация доступна на сайте: [http://www.tpz.ru](http://www.tpz.ru/)

### **1.5 Устройство и работа**

После подачи питания производится инициализация устройства. В случае успешной инициализации, индикатор готовности **RDY** светится зеленым цветом (при старте свет стабильный, в процессе работы мигает зеленым цветом с частотой 1 Гц). В случае любой аварийной ситуации в процессе работы устройства, свечение индикатора готовности непрерывное или отсутствует.

Настройка, управление и контроль работы устройства осуществляется с использованием персонального компьютера, подключаемого через сеть Ethernet, либо через консоль (виртуальный COM-порт).

Устройство работает под управлением операционной системы Linux и реализует следующие базовые функции:

- настройка системной памяти;
- загрузка ядра ОС;
- передача параметров ядру ОС;
- инициализация последовательной консоли;
- организация интерфейса с периферийными устройствами;
- организация среды выполнения задач и их переключение;
- управление ресурсами вычислительной машины;
- запуск системных служб;

- инициализация и работа с периферийными устройствами с помощью интерфейса, представленного ядром ОС, включая поддержку различных способов многоуровневой организации данных;

- организация интерфейса пользователя.

![](_page_11_Picture_1.jpeg)

В режиме «информационного шторма» устройство поддерживает одновременное соединение с 50 внешними устройствами по протоколу МЭК 61850.

В «Журнале событий» устройства автоматически фиксируются время и даты наступления следующих событий:

- ввода расчетных коэффициентов измерительных каналов;
- попыток несанкционированного доступа;
- фактов изменения данных;
- перезапусков устройства;
- фактов корректировки времени с обязательной фиксацией времени до и после коррекции или величины коррекции времени, на которую было скорректировано устройство;
- результатов самодиагностики;
- отключения питания.

На лицевой стороне устройства расположены кнопки **RS** и **RB** (нажатие осуществляется заостренным предметом).

Кнопка **RS** предназначена для перезагрузки устройства без отключения питания.

Кнопка **RB** предназначена для сброса устройства на заводские настройки. Для этого необходимо вставить технологическую microSD-карту, и нажать кнопку **RB**. Данное действие приведет к перезагрузке устройства и перехода в режим восстановления. Сброс устройства на заводские настройки может осуществляться только эксплуатирующим персоналом или заводомизготовителем.

![](_page_11_Picture_14.jpeg)

**ВНИМАНИЕ!** ПРИ СБРОСЕ УСТРОЙСТВА НА ЗАВОДСКИЕ НАСТРОЙКИ ВСЕ ТЕКУЩИЕ ДАННЫЕ И НАСТРОЙКИ БУДУТ УТЕРЯНЫ.

### <span id="page-11-0"></span>**1.6 Конфигурирование с помощью командной строки**

Конфигурирование устройства с помощью командной строки возможно через серийную консоль (порт USB на лицевой стороне устройства) либо через порт Ethernet по протоколу ssh.

![](_page_11_Picture_302.jpeg)

**Таблица 14 – Варианты доступа к настройкам устройства**

Конфигурирование устройства через SSH-соединение или серийную консоль можно осуществлять с помощью одной из терминальных программ. В приложении Б настоящего РЭ приведен пример подключения к устройству с помощью одной из таких программ.

![](_page_12_Picture_1.jpeg)

![](_page_12_Picture_2.jpeg)

**ВНИМАНИЕ!** ПРИ КОНФИГУРИРОВАНИИ УСТРОЙСТВА РЕКОМЕНДУЕТСЯ УДЕЛИТЬ ОСОБОЕ ВНИМАНИЕ НАСТРОЙКАМ ДОСТУПА ПО ПРОТОКОЛУ SSH. ОТ СЛОЖНОСТИ ПАРОЛЕЙ, РАЗРЕШЕНИЯ УДАЛЕННОГО ДОСТУПА, ИСПОЛЬЗУЕМЫХ ПОРТОВ СЕТЕВЫХ СЛУЖБ, НАСТРОЕК МЕЖСЕТЕВОГО ЭКРАНА И ДРУГИХ НАСТРОЕК СЕТЕВЫХ СЛУЖБ ЗАВИСИТ БЕЗОПАСНОСТЬ УСТРОЙСТВА И ПОДКЛЮЧЕННЫХ К НЕМУ УСТРОЙСТВ.

Логин и пароль при заводских настройках следующие:

Логин (Login): **root** Пароль (Password): **root**

| $\frac{1}{\vert \mathbf{z}_i \vert}$<br>COM5 - PuTTY |                 |    | × |
|------------------------------------------------------|-----------------|----|---|
|                                                      |                 |    |   |
| topaz login: root                                    |                 |    |   |
| Password:                                            |                 |    |   |
| ##<br>***<br>##<br>********                          | ******          |    |   |
| ##<br>##<br>##<br>$***$ $***$<br>##<br>##            |                 | ## |   |
| ##<br>##<br>##<br>##<br><br>##<br>##                 | ##              |    |   |
| ##<br>##<br>********<br>##<br>##                     | ##<br>##        |    |   |
| ##<br>##<br>##<br>##<br>*********                    | ##              |    |   |
| ##<br>##<br>##<br>##<br>##                           | ##              |    |   |
| ##<br>*******<br>##<br>##                            | ##<br>********* |    |   |
| Topaz Linux 4.1.18, http://tpz.ru                    |                 |    |   |
| based on Arago 2016.03                               |                 |    |   |
| root@topaz:~#                                        |                 |    |   |

**Рисунок 1 – Экран приветствия командной строки**

### 1.6.1 **Подключение через серийную консоль**

<span id="page-12-0"></span>При подключении устройства через консольный порт (USB) в системе появится виртуальный последовательный COM-порт, который можно использовать для соединения персонального компьютера с устройством. Для того, чтобы узнать номер порта, перейдите в «Диспетчер устройств» Windows и откройте вкладку «Порты». После чего, убедившись, что на устройство подано питание, соедините устройство с компьютером. Во вкладке «Порты» появится новый последовательный порт.

![](_page_13_Picture_0.jpeg)

![](_page_13_Picture_2.jpeg)

### Рисунок 2 - Отображение устройства в диспетчере устройств Windows

![](_page_13_Picture_4.jpeg)

СОМ-порта Примечание Номер виртуального присваивается операционной системой автоматически, поэтому на вашем компьютере он может отличаться от указанного в примере.

Последовательный порт консоли предоставляет пользователю удобный способ подключения к устройству, особенно при первом подключении и настройке устройства. Связь осуществляется по прямому последовательному соединению и пользователю не нужно знать IP адреса Ethernet-портов для того, чтобы подключиться к устройству.

<span id="page-13-1"></span>Параметры передачи данных по виртуальному СОМ-порту приведены в таблице ниже.

| Параметр                            | Значение    |  |
|-------------------------------------|-------------|--|
| Скорость передачи / Baudrate        | 115 200 bps |  |
| Биты данных / Parity None Data bits |             |  |
| Стоповые биты / Stop bits           |             |  |
| Контроль четности / Parity          | None        |  |
| Управление потоком / Flow Control   | None        |  |

Таблица 15 – Параметры соединения с устройством по виртуальному СОМ-порту

### 1.6.2 Подключение через порт Ethernet по протоколу SSH

<span id="page-13-0"></span>При подключении устройства к персональному компьютеру через Ethernet используются следующие настройки LAN:

порт LAN#1 192.168.3.127 порт LAN#2 192.168.4.127 макса подсети: 255.255.255.0

![](_page_14_Picture_1.jpeg)

### <span id="page-14-0"></span>Web-интерфейс

### 1.7.1 Подключение к web-интерфейсу

<span id="page-14-1"></span>Управление через web-интерфейс возможно через любой стандартный интернет-браузер, поддерживающий HTTP 1.0. Например, Opera, Firefox, IE или Chrome.

Для входа в web-интерфейс выполните следующие действия:

- подключите компьютер с помощью Ethernet-кабеля к разъему Ethernet устройства;
- откройте интернет-браузер;
- наберите  $\mathsf{B}$ адресной строке интернет-браузера адрес устройства (по умолчанию 192.168.3.127 для порта LAN1).

При отсутствии неполадок, в окне интернет-браузера появится запрос авторизации (рисунок 3). Введите логин и пароль (по умолчанию: логин - admin, пароль - admin) и нажмите кнопку «ВОЙТИ» или клавишу «Enter».

![](_page_14_Picture_74.jpeg)

### <span id="page-14-2"></span>Рисунок 3 - Окно авторизации для доступа к web-интерфейсу

![](_page_14_Picture_12.jpeg)

Примечание Компьютер и устройство должны находиться в одной подсети (адрес подсети устройства по умолчанию 255.255.255.0). Адрес компьютера в подсети должен отличаться от адреса устройства, например 192.168.3.2.

После корректно ввода логина и пароля открывается доступ к основному интерфейсу управления устройством (рисунок 4).

![](_page_15_Picture_0.jpeg)

**Рисунок 4 – Основное окно web-интерфейса (раздел «Главная»)**

### <span id="page-15-1"></span>1.7.2 **Работа с web-интерфейсом**

<span id="page-15-0"></span>Навигация по разделам web-интерфейса осуществляется через главное меню, расположенное в левой части окна web-браузера.

При переходе в раздел, происходит загрузка текущих данных и параметров данного раздела. В правом верхнем углу каждой области раздела расположена кнопка  $\mathbb C$ . Нажатие на данную иконку производит обновление текущих данных соответствующей области.

Для того, чтобы редактируемые изменения настроек текущего раздела вступили в силу, необходимо нажать кнопку **. Осхранить**, Для того, что бы отменить текущие несохраненные изменения, следует нажать кнопку **• Вернуть прежние**. При наличии несохраненных настроек, в верхней части экрана загорится надпись: «Есть несохраненные изменения!», а напротив раздела с измененными, но не сохраненными, настройками будет отображена иконка

При работе со списками для добавления нового элемента списка следует нажать на кнопку  $\pm$ . Для удаления элемента списка следует нажать кнопку  $\blacktriangleright$  напротив интересующего элемента списка.

![](_page_16_Picture_1.jpeg)

1.7.2.1 Раздел «Главная»

В данном разделе выводится общая информация об устройстве.

![](_page_16_Picture_213.jpeg)

![](_page_16_Picture_214.jpeg)

### 1.7.2.2 Раздел «Журнал событий»

В данном разделе отображен журнал событий устройства. В поле «показывать строк» можно задать количество событий на странице.

### **Таблица 17 – Поля раздела «Журнал событий»**

![](_page_16_Picture_215.jpeg)

![](_page_17_Picture_0.jpeg)

 $14$ 

15

 $16$ 

#### Просмотр журнала событий Ć Журнал событий показывать строк: 100 **NUM** ID **Время** Сообщение Дата  $\mathbf{0}$ 21.03.2019 11:32:56.000  $\bf{0}$ Сброс журнала событий  $\mathbf{1}$ 21.03.2019 11:17:45.000  $\mathbf{1}$ Выключение. Причина(0): Пропало питание Включение  $\mathbf{1}$ 21.03.2019 11:32:56.000  $\mathbf{1}$  $\overline{2}$ 21.03.2019 11:32:56.794 20 Включение 3 21.03.2019 11:32:53.000  $\overline{7}$ Старт процесса: 675 MAIN MODUL 21.03.2019 11:32:54.000  $\overline{7}$ Старт процесса: 720 LOAD LIBRARY  $\overline{4}$ 5 21.03.2019 11:32:54.000  $\overline{ }$ Старт процесса: 741 LOAD LIBRARY 6 21.03.2019 11:32:54.000  $\overline{7}$ Старт процесса: 753 LOAD LIBRARY  $\overline{7}$ 21.03.2019 11:32:54.000  $\overline{7}$ Старт процесса: 767 LOAD LIBRARY 8 21.03.2019 11:32:54.000  $\overline{7}$ Старт процесса: 782 LOAD LIBRARY 21.03.2019 11:34:42.000  $\mathbf{1}$ Выключение. Причина(2): Рестарт Linux 9 9 11:35:14.000 21.03.2019  $\mathbf{1}$ Включение  $10$ 21.03.2019 11:35:15.017 20 Включение  $11$ 21.03.2019 11:35:11.000  $\overline{7}$ Старт процесса: 921 MAIN MODUL  $12$ 21.03.2019 11:35:12.000  $\overline{7}$ Старт процесса: 931 LOAD LIBRARY  $\overline{7}$ 13 21.03.2019 11:35:12.000 Старт процесса: 938 LOAD LIBRARY

### **Рисунок 5 – раздел «Журнал событий»**

Старт процесса: 943 LOAD LIBRARY

Старт процесса: 957 LOAD LIBRARY

Старт процесса: 972 LOAD LIBRARY

 $\overline{7}$ 

 $\overline{7}$ 

 $\overline{7}$ 

11:35:12.000

11:35:12.000

11:35:12.000

### 1.7.2.3 Раздел «SPY:Менеджер»

21.03.2019

21.03.2019

21.03.2019

### В данном разделе задаются параметры менеджера восстановления процессов.

Для включения мониторинга состояния сервиса iec-control включите опцию «Мониторить iec-controls». При включенной опции сервис iec-control будет восстановлен автоматически в случае, если произойдет его сбой. Параметр «Период» задает частоту опроса состояния ieccontrols.

Кнопкой **мене добавить менеджер RS485-Ethernet бриджа. Кнопкой +** можно добавить менеджер пользовательского процесса linux.

![](_page_18_Picture_0.jpeg)

![](_page_18_Picture_36.jpeg)

**Рисунок 6 – Раздел «SPY:Менеджер»**

![](_page_19_Picture_0.jpeg)

### 1.7.2.4 Раздел «GSM»

Данный раздел предназначен для настройки мобильного Интернета на устройстве при наличии в модификации функции GSM-модема. Параметры SIM-карт задаются независимо.

![](_page_19_Picture_67.jpeg)

**Рисунок 7 – Раздел «GSM»**

![](_page_20_Picture_1.jpeg)

### Таблица 18 - Параметры SIM-карты

![](_page_20_Picture_24.jpeg)

### 1.7.2.5 Раздел «GPS/ГЛОНАСС»

В данном разделе отображено состояние работы GPS/ГЛОНАСС приемника.

### Таблица 19 – Описание полей раздела «GPS/ГЛОНАСС»

![](_page_20_Picture_25.jpeg)

![](_page_21_Picture_1.jpeg)

1.7.2.6 Раздел «Сетевые настройки»

В данном разделе можно задать параметры Ethernet, а также посмотреть текущее состояние активных интерфейсов Ethernet.

В таблице «Изменение параметров» приведены параметры существующих интерфейсов Ethernet. Добавление нового интерфейса выполняется кнопкой +. Удаление существующего интерфейса осуществляется кнопкой **X**. Нажатием кнопки <sup>съ</sup> можно добавить альтернативный адрес интерфейса.

![](_page_21_Picture_40.jpeg)

### Рисунок 8 - Пример параметров интерфейсов Ethernet

Основные параметры интерфейсов Ethernet приведены в таблице ниже.

### Таблица 20 - Основные параметры интерфейсов Ethernet

![](_page_21_Picture_41.jpeg)

![](_page_22_Picture_0.jpeg)

![](_page_22_Picture_246.jpeg)

При добавлении нового интерфейса необходимо задать его типа и параметры, после чего нажать кнопку «Записать». Пример окна добавления нового интерфейса приведен ниже.

![](_page_22_Picture_247.jpeg)

### **Рисунок 9 – Окно добавления нового интерфейса**

Параметры интерфейсов приведены в таблице ниже.

![](_page_22_Picture_248.jpeg)

### **Таблица 21 – Параметры интерфейсов Ethernet**

![](_page_23_Picture_1.jpeg)

![](_page_23_Picture_271.jpeg)

В поле «Текущее состояние устройства» отображены параметры и статистика работы активных интерфейсов , в примере ниже "eth0" – **LAN1**, "eth1" – **LAN2**, "lo" – **localhost**.

![](_page_24_Picture_1.jpeg)

![](_page_24_Figure_2.jpeg)

![](_page_24_Figure_3.jpeg)

### 1.7.2.7 Раздел «NTP»

В данном разделе приведены настройки и статистика синхронизации по протоколу NTP.

![](_page_24_Picture_52.jpeg)

### Таблица 22 - Настройки NTP

В таблице «Синхронизация» области «Статистика» отображен список серверов точного времени, находящихся в одной сети с устройством.

![](_page_25_Picture_1.jpeg)

### **Таблица 23 – Описание таблицы «Синхронизация»**

![](_page_25_Picture_262.jpeg)

В поле **Статистика по клиентам** отображена статистика синхронизации по протоколу NTP клиентов, подключенных к устройству за последние 20 минут.

### 1.7.2.8 Раздел «Общие настройки»

В данном разделе находятся общие настройки устройства. В нем можно задать источник синхронизации времени (NTP или RTU327) и часовой пояс.

![](_page_26_Picture_0.jpeg)

 $P_{\text{S}}$ 

![](_page_26_Picture_158.jpeg)

**Рисунок 11 – Внешний вид раздела «Общие настройки»**

1.7.2.9 Раздел «Пользователи»

Удалить пользователя (действие доступно только для администраторов) можно с помощью кнопки **X**. Чтобы изменить пароль пользователя следует нажать кнопку **.** .

![](_page_26_Picture_159.jpeg)

![](_page_26_Picture_160.jpeg)

По умолчанию в устройстве зарегистрирован пользователь **admin** (пароль **admin**, роль администратор).

1.7.2.10 Раздел «Инструменты»

### **Перезагрузка**

Для перезагрузки устройства нажмите кнопку В Перезагрузить устройство

### **Статусы служб**

В данном поле отображен статус запущенных служб.

![](_page_27_Picture_1.jpeg)

### **Ping host**

Утилита для проверки соединения с удаленным узлом.

Чтобы проверить соединение:

- Введите IP-адрес удаленного узла в поле **Хост**;
- Введите лимит лога;
- Нажмите кнопку **Start**, и в поле **Лог** будет отображен результат проверки.

![](_page_27_Picture_163.jpeg)

**Рисунок 12 – Внешний вид раздела «Инструменты»**

### <span id="page-27-0"></span>**2 МАРКИРОВКА И ПЛОМБИРОВАНИЕ**

Вся обязательная информация по маркировке нанесена на лицевой и боковой панели. Маркировка выполнена способом, обеспечивающим ее сохранность на все время эксплуатации устройства. Перечень информации, содержащейся в маркировке на лицевой панели:

- наименование и условное обозначение;
- назначение светодиодов устройства;
- назначение клеммных соединений и разъемов устройства.
- Перечень информации, содержащейся в маркировке на боковой панели:
- наименование и условное обозначение;
- товарный знак;

![](_page_28_Picture_1.jpeg)

- порядковый номер по системе нумерации предприятия-изготовителя;
- дата изготовления;

Для предотвращения несанкционированного доступа к внутренним электрическим элементам корпус устройства должен быть опломбирован путем нанесения саморазрушающейся наклейки.

### <span id="page-28-0"></span>**3 УПАКОВКА**

Устройства размещается в коробке из гофрированного картона.

Эксплуатационная документация уложена в потребительскую тару вместе с устройством.

В потребительскую тару вложена товаросопроводительная документация, в том числе упаковочный лист, содержащий следующие сведения:

- наименование и условное обозначение;
- дату упаковки;
- подпись лица, ответственного за упаковку.

### <span id="page-28-1"></span>**4 ТЕХНИЧЕСКОЕ ОБСЛУЖИВАНИЕ**

Техническое обслуживание устройства заключается в профилактических осмотрах.

При профилактическом осмотре должны быть выполнены следующие работы:

- проверка обрыва или повреждения изоляции проводов и кабелей;
- проверка надежности присоединения проводов и кабелей;
- проверка отсутствия видимых механических повреждений, а также пыли и грязи на корпусе устройства.

Периодичность профилактических осмотров устройства устанавливается потребителем, но не реже 1 раз в год.

Эксплуатация устройства с повреждениями категорически запрещается.

### <span id="page-28-2"></span>**5 ТРАНСПОРТИРОВАНИЕ И ХРАНЕНИЕ**

Транспортирование устройств должно производиться в упаковке предприятияизготовителя любым видом транспорта, защищающим от влияний окружающей среды, в том числе авиационным в отапливаемых герметизированных отсеках самолетов.

Размещение и крепление в транспортных средствах упакованных устройств должно обеспечивать его устойчивое положение, исключать возможность ударов друг о друга, а также о стенки транспортных средств.

Укладывать упакованные устройства в штабели следует с правилами и нормами, действующими на соответствующем виде транспорта, чтобы не допускать деформации транспортной тары при возможных механических перегрузках.

При погрузке и выгрузке запрещается бросать и кантовать устройства.

После продолжительного транспортирования при отрицательных температурах приступать к вскрытию упаковки не ранее 12 часов после размещения устройств в отапливаемом помещении.

Устройства следует хранить в невскрытой упаковке предприятия-изготовителя на стеллаже в сухом отапливаемом и вентилируемом помещении, при этом в атмосфере помещения должны отсутствовать пары агрессивных жидкостей и агрессивные газы.

Средний срок сохранности в потребительской таре в отапливаемом помещении, без консервации - не менее 2 лет.

нормальные климатические факторы хранения:

- температура хранения +20  $\pm$  5  $^0$ C;
- значение относительной влажности воздуха: 30-80 %.

Предельные климатические факторы хранения:

![](_page_29_Picture_1.jpeg)

- температура хранения от -40 до +70 °С:
- значение относительной влажности воздуха: верхнее  $100\%$  при  $30^0$ С.

### <span id="page-29-0"></span>**6 УТИЛИЗАЦИЯ**

Устройства не представляют опасности для жизни, здоровья людей и окружающей среды. Устройства не содержат драгоценных и редкоземельных металлов.

После окончания срока службы, специальных мер по подготовке и отправке устройств на утилизацию не предусматривается.

### <span id="page-29-2"></span><span id="page-29-1"></span>**7 ИСПОЛЬЗОВАНИЕ ПО НАЗНАЧЕНИЮ**

### **7.1 Эксплуатационные ограничения и меры безопасности**

К эксплуатации устройства должны допускаться лица, изучившие настоящее руководство по эксплуатации и обладающие базовыми знаниями в области средств вычислительной техники.

Устройство может размещаться вне взрывоопасных зон как на открытом воздухе, так и в помещении. При этом устройство должен быть защищен от прямого воздействия атмосферных осадков. Рабочее положение – вдоль DIN-рейки.

Для нормального охлаждения устройства, а также для удобства монтажа и обслуживания, при монтаже устройства сверху и снизу необходимо предусмотреть свободное пространство не менее 100 мм. Принудительная вентиляция не требуется.

- Производитель не несет ответственность за ущерб, вызванный неправильным монтажом, нарушением правил эксплуатации или использованием оборудования не по назначению.
	- Во время монтажа, эксплуатации и технического обслуживания оборудования необходимо соблюдать «Правила технической эксплуатации электроустановок потребителей».

![](_page_29_Picture_14.jpeg)

- Монтаж и эксплуатацию оборудования должен проводить квалифицированный персонал, имеющий группу по электробезопасности не ниже 3 и аттестованный в установленном порядке на право проведения работ в электроустановках потребителей до 1000 В.
- На лице, проводящем монтаж, лежит ответственность за производство работ в соответствии с настоящим руководством, требованиями безопасности и электромагнитной совместимости.
- В случае возникновения неисправности необходимо отключить питание от устройства, демонтировать и передать его в ремонт производителю.

### <span id="page-29-4"></span><span id="page-29-3"></span>**7.2 Монтаж**

### 7.2.1 **Подготовка к монтажу**

Распаковывание устройства следует производить после выдержки упаковки в нормальных условиях не менее двух часов.

При распаковывании следует соблюдать следующий порядок операций:

- открыть коробку;
- из коробки извлечь:
	- вкладыш;

![](_page_30_Picture_1.jpeg)

- комплект монтажный;
- устройство.
- произвести внешний осмотр устройства:
	- проверить отсутствие видимых внешних повреждений корпуса и внешних разъемов;
	- внутри устройства не должно быть незакрепленных предметов;
	- изоляция не должна иметь трещин, обугливания и других повреждений;
	- маркировка устройства, комплектующих изделий должна легко читаться и не иметь повреждений.

### 7.2.2 **Установка на DIN-рейку**

<span id="page-30-0"></span>Устройство устанавливается в стойку 19" (монтажный кронштейн высотой 3U) или на монтажную рейку (DIN-профиль 35 мм) в следующей последовательности:

корпус устройства ставится на рейку, цепляясь верхними выступами;

корпус опускается вниз относительно верхнего выступа до щелчка.

![](_page_30_Picture_13.jpeg)

**ВНИМАНИЕ!** МОНТАЖНАЯ РЕЙКА (МОНТАЖНЫЙ КРОНШТЕЙН) ДОЛЖНА БЫТЬ ЗАЗЕМЛЕНА.

### 7.2.3 **Внешние подключения**

<span id="page-30-1"></span>Внешние подключения осуществляются с помощью разъемов MSTBT 2,5/4-ST проводами сечением до 1,5 мм<sup>2</sup>.

![](_page_30_Picture_17.jpeg)

8,3  $\begin{array}{ccc}\n\bullet \\
\bullet \\
\bullet \\
\bullet\n\end{array}$  $2,5$   $\Box$  5

**Рисунок 13 – Внешний вид разъема MSTBT 2,5/4-ST**

**Рисунок 14 – Габаритные размеры разъема MSTBT 2,5/4-ST**

![](_page_30_Picture_21.jpeg)

**ВНИМАНИЕ!** ПОДКЛЮЧЕНИЕ К КЛЕММАМ УСТРОЙСТВА ПРОИЗВОДИТЬ ПРИ ОБЕСТОЧЕННОМ ОБОРУДОВАНИИ

**ВНИМАНИЕ!** ПРИ ПРОВЕРКЕ ГОТОВНОСТИ К РАБОТЕ ПРОВЕРИТЬ ПРАВИЛЬНОСТЬ ПОДКЛЮЧЕНИЙ, КРЕПЛЕНИЕ КЛЕММНИКОВ.

### 7.2.4 **Шина T-BUS**

<span id="page-30-2"></span>Шина T-BUS представляет собой 5-ти проводную шину, составляемую из произвольного количества единичных Т-образных шинных соединителей ME 22,5 T-BUS 1,5/5-ST-3,81, крепящихся к DIN-рейке с помощью защелок.

![](_page_31_Picture_0.jpeg)

Шина T-BUS предназначена для обеспечения питания установленных на ней устройств TOPAZ. Установленные на шине T-BUS устройства, поддерживающие передачу данных по интерфейсу RS-485, также объединяются в единую линию связи RS-485 типа «общая шина».

![](_page_31_Figure_3.jpeg)

**Рисунок 15 – Размещение устройства на DIN-рейке с шиной T-BUS**

![](_page_31_Picture_5.jpeg)

**ВНИМАНИЕ!** ПРИ УСТАНОВКЕ УСТРОЙСТВА НА ШИНУ T-BUS НЕОБХОДИМО КОНТРОЛИРОВАТЬ ПОЛОЖЕНИЕ КЛЕММ ШИННОГО СОЕДИНИТЕЛЯ T-BUS ОТНОСИТЕЛЬНО РАЗЪЕМА T-BUS НА ТЫЛЬНОЙ СТОРОНЕ КОРПУСА.

Для подключения к шине T-BUS монтажных проводов используются штекеры MC 1,5/5 ST 3,81 и IMC 1,5/5 ST 3,81. На рисунке ниже приведен внешний вид шиты T-BUS в сборе, где:

- A шинный соединитель ME 22,5 T-BUS 1,5/5-ST-3,81
	- B штекер MC 1,5/5-ST-3,81
	- C штекер IMC 1,5/5-ST-3,81

![](_page_31_Picture_11.jpeg)

**Рисунок 16 – Внешний вид шины T-BUS**

![](_page_31_Picture_13.jpeg)

**Примечание** Штекер IMC 1,5/5-ST-3,81 не входит в стандартный комплект поставки устройства.

![](_page_32_Picture_1.jpeg)

### <span id="page-32-0"></span>7.2.5 **Подключение питания**

Количество и тип каналов питания устройства зависят от исполнения по питанию, согласно заказной кодировке. При наличии напряжения питания на канале питания загорится индикатор **PWR**.

При подключении источника питания постоянного тока к каналу питания 220 В, полярность значения не имеет.

![](_page_32_Figure_5.jpeg)

**Рисунок 17 – Схема подключения питания каналов 24В**

![](_page_32_Figure_7.jpeg)

### **Рисунок 18 – Схема подключения питания каналов 220В**

![](_page_32_Picture_9.jpeg)

**ВНИМАНИЕ!** ОДНОВРЕМЕННОЕ ПОДКЛЮЧЕНИЕ К СЕТИ ПИТАНИЯ 24 В И 220 В НЕ ПОДДЕРЖИВАЕТСЯ.

**ВНИМАНИЕ!** СЕТЬ ПИТАНИЯ (≈/= 220 В) ДОЛЖНА ИМЕТЬ ПРОВОД ЗАЗЕМЛЕНИЯ.

### 7.2.5.1 Подача питания на шину T-BUS

Рекомендуемое напряжение питания шины T-BUS 24 В. Подача питания на шину T-BUS осуществляется одним из следующих способов:

- от внешнего источника питания, подключенного к шине с помощью штекера;
- от источника питания TOPAZ, установленного на шине.

![](_page_32_Picture_16.jpeg)

**ВНИМАНИЕ!** НЕОБХОДИМО УЧИТЫВАТЬ, ЧТОБЫ НОМИНАЛЬНОЕ ЗНАЧЕНИЕ НАПРЯЖЕНИЯ ПИТАНИЯ ШИНЫ T-BUS ВХОДИЛО В ДОПУСТИМЫЙ ДИАПАЗОН ПИТАНИЯ ДЛЯ КАЖДОГО УСТРОЙСТВА TOPAZ, УСТАНОВЛЕННОГО НА ШИНЕ. НОМИНАЛЬНЫЕ ЗНАЧЕНИЯ И ДОПУСТИМЫЕ ДИАПАЗОНЫ ПИТАНИЯ УСТРОЙСТВ TOPAZ ПРИВЕДЕНЫ В РУКОВОДСТВАХ ПО ЭКСПЛУАТАЦИИ НА СООТВЕТСТВУЮЩИЕ УСТРОЙСТВА.

![](_page_33_Picture_1.jpeg)

![](_page_33_Picture_2.jpeg)

**ВНИМАНИЕ!** НЕДОПУСТИМО ПОДАВАТЬ ВНЕШНЕЕ НАПРЯЖЕНИЕ ПИТАНИЯ 110/220 В НА ШИНУ T-BUS, ТАК КАК ЭТО ПРИВЕДЕТ К ВЫХОДУ ИЗ СТРОЯ ПОДКЛЮЧЕННЫХ К НЕЙ УСТРОЙСТВ.

### <span id="page-33-0"></span>7.2.6 **Подключение к сети Ethernet**

Подключение к сети Ethernet осуществляется, используя промышленные коммутаторы, объединенные в локальную технологическую сеть с кольцевой или иной топологией (рекомендуется применять экранированные кабели и патч-корды).

7.2.6.1 Подключение оптоволоконных портов Ethernet

При подключении устройства по оптическому интерфейсу Ethernet используется две оптоволоконные линии. Одна из оптических линий используется для передачи от устройства 1 к устройству 2, а другая от устройства 2 к устройству 1, формируя, таким образом, полнодуплексную передачу данных.

Необходимо соединить Tx-порт (передатчик) устройства 1 с Rx-портом (приемник) устройства 2, а Rx-порт устройства 1 с Tx-портом устройства 2. При подключении кабеля рекомендуется обозначить две стороны одной и той же линии одинаковой буквой (А-А, B-B, как показано ниже).

![](_page_33_Figure_9.jpeg)

**Рисунок 19 – Схема подключения оптоволоконного кабеля**

![](_page_33_Picture_11.jpeg)

**ВНИМАНИЕ!** УСТРОЙСТВО ЯВЛЯЕТСЯ ПРОДУКТОМ КЛАССА CLASS 1 LASER/LED. ИЗБЕГАЙТЕ ПРЯМОГО ПОПАДАНИЯ В ГЛАЗ ИЗЛУЧЕНИЯ LASER/LED.

7.2.6.2 Подключение Ethernet-портов 10/100 BaseT(X)

Порты 10/100BaseTX, расположенные на передней панели, используются для подключения Ethernet-устройств.

На рисунке ниже схема расположения контактов для портов MDI (подключение устройств пользователя) и MDI-X (подключение коммутаторов/концентраторов), а также показана распайка прямого и перекрестного Ethernet-кабелей.

![](_page_34_Picture_0.jpeg)

### **Таблица 25 – Назначение контактов**

![](_page_34_Picture_164.jpeg)

![](_page_34_Picture_4.jpeg)

**8-контактный порт RJ45**

![](_page_34_Figure_6.jpeg)

### **Рисунок 20 – Схема соответствия контактов**

7.2.6.3 Подключение Ethernet-порта 1000BaseT(X)

Данные с порта 1000BaseT(X) передаются по дифференциальной сигнальной паре TRD+/ с помощью медных проводов.

![](_page_35_Picture_0.jpeg)

### **Таблица 26 – Назначение контактов**

![](_page_35_Picture_271.jpeg)

![](_page_35_Picture_4.jpeg)

**8-контактный порт RJ45**

### <span id="page-35-0"></span>7.2.7 **Подключение к сетям последовательной передачи**

### 7.2.7.1 Подключение к сетям RS-485

Схема подключения к сетям (общим шинам) RS-485 приведена на рисунке [21](#page-35-1). Назначение контактов клеммных блоков RS-485 приведено на рисунке [22](#page-36-0). Клеммы подключения к интерфейсу RS-485-1 контроллерной платы устройства дублированы на шине T-BUS.

![](_page_35_Figure_9.jpeg)

<span id="page-35-1"></span>**Рисунок 21 – Схема подключения устройства к сетям RS-485.**

![](_page_36_Picture_1.jpeg)

![](_page_36_Figure_2.jpeg)

<span id="page-36-0"></span>**Рисунок 22 – Назначение контактов клеммных блоков RS-485.**

### 7.2.7.2 Подключение к сетям RS-422

Схема подключения к сети RS-422 приведена на рисунке [23.](#page-36-1) Назначение контактов клеммных блоков RS-422 приведено на рисунке [24](#page-37-1). Сопротивление согласующего резистора (R<sub>T</sub>) рассчитывается в соответствии с длиной и волновым сопротивлением кабеля.

![](_page_36_Picture_6.jpeg)

**ВНИМАНИЕ!** СХЕМА ПОДКЛЮЧЕНИЯ УСТРОЙСТВА ЗАВИСИТ ОТ ПОДКЛЮЧЕНИЯ ЕГО В КАЧЕСТВЕ ВЕДУЩЕГО (MASTER) ИЛИ ВЕДОМОГО (SLAVE), КАК ПОКАЗАНО НА РИСУНКЕ [23.](#page-36-1)

![](_page_36_Figure_8.jpeg)

<span id="page-36-1"></span>**Рисунок 23 – Схема подключения устройств к сети RS-422.**

![](_page_37_Picture_1.jpeg)

![](_page_37_Figure_2.jpeg)

<span id="page-37-1"></span>**Рисунок 24 – Назначение контактов клеммных блоков RS-422.**

### <span id="page-37-0"></span>7.2.8 **Подключение каналов дискретного ввода-вывода**

7.2.8.1 Режим дискретного ввода

![](_page_37_Figure_6.jpeg)

![](_page_37_Figure_7.jpeg)

7.2.8.2 Режим дискретного вывода

![](_page_37_Figure_9.jpeg)

**Рисунок 26 – Подключения каналов дискретного ввода с питанием от внешнего источника питания.**

![](_page_37_Figure_11.jpeg)

**Рисунок 27 – Подключения каналов дискретного вывода с питанием от внутреннего источника питания.**

![](_page_37_Picture_13.jpeg)

**ВНИМАНИЕ!** СОПРОТИВЛЕНИЕ РЕЗИСТОРОВ R1…R<sup>4</sup> ПОДБИРАЮТСЯ В ЗАВИСИМОСТИ ОТ СОПРОТИВЛЕНИЯ НАГРУЗКИ R<sub>H1</sub>...R<sub>H4</sub>, ТАКИМ

![](_page_38_Picture_0.jpeg)

ОБРАЗОМ, ЧТОБЫ СУММАРНЫЙ ТОК НАГРУЗКИ ВСЕХ ЦЕПЕЙ НЕ ПРЕВЫШАЛ МАКСИМАЛЬНЫЙ ТОК НАГРУЗКИ ВНУТРЕННЕГО ИСТОЧНИКА ПИТАНИЯ (0,2 А)

![](_page_38_Figure_3.jpeg)

**Рисунок 28 – Подключения каналов дискретного вывода с питанием от внешнего источника питания.**

![](_page_38_Picture_5.jpeg)

**ВНИМАНИЕ!** ВЫХОДНОЕ НАПРЯЖЕНИЕ ВНЕШНЕГО ИСТОЧНИКА НЕ ДОЛЖНО БЫТЬ БОЛЕЕ 24 В. СОПРОТИВЛЕНИЕ РЕЗИСТОРОВ R1...R4 ПОДБИРАЮТСЯ В ЗАВИСИМОСТИ ОТ СОПРОТИВЛЕНИЯ НАГРУЗКИ R<sub>H1</sub>...R<sub>H4</sub>, ТАКИМ ОБРАЗОМ, ЧТОБЫ ТОК В ЦЕПИ НЕ ПРЕВЫШАЛ 0,4 А.

### 7.2.9 **Подключение SIM-карт (при наличии GSM модема)**

<span id="page-38-0"></span>Для обеспечения возможности подключения устройства к сети Интернет через сотовую связь понадобится SIM-карта формата mini-SIM. До установки её в устройство, необходимо отключить в настройках SIM-карты запрос PIN-кода при включении.

### 7.2.10 **Подключение интерфейса человек-машина**

<span id="page-38-1"></span>Подключение сенсорного монитора **TOPAZ HMI15** осуществляется посредством двух кабелей: кабеля передачи видео данных **HDMI - DVI-D** и кабеля передачи данных сенсорного экрана **USB**, как показано на рисунке ниже.

![](_page_38_Figure_11.jpeg)

**Рисунок 29 – Подключение каналов ввода/вывода монитора**

Подключение других сенсорных мониторов, а также кнопочной панели TOPAZ HMI7 производится по схеме аналогичной схеме подключения сенсорного монитора HMI15.

### <span id="page-39-0"></span>**ПРИЛОЖЕНИЕ А**

![](_page_39_Picture_3.jpeg)

**Рисунок А.1 – Внешний вид устройства TOPAZ IEC DAS MX681 E3R2 (3GTx-2R)**

![](_page_39_Figure_5.jpeg)

**Рисунок А.2 – Габаритные размеры устройства TOPAZ IEC DAS MX681 E3R2 (3GTx-2R)**

![](_page_40_Picture_0.jpeg)

### **Таблица А.1 – Обозначения клемм и портов**

![](_page_40_Picture_268.jpeg)

### **Таблица А.2 – Обозначения кнопок и индикаторов**

![](_page_40_Picture_269.jpeg)

![](_page_41_Picture_1.jpeg)

### <span id="page-41-0"></span>ПРИЛОЖЕНИЕ Б

Утилита PuTTY - одна из распространенных бесплатных программ, не требующая установки. В данном разделе приведено описание подключения к устройству с помощью данной утилиты.

Сайт разработчика: http://www.chiark.greenend.org.uk/~sgtatham/putty/latest.html. Ссылка непосредственно исполняемый файл программы: https://the.earth.li/~sgtatham/putty/latest/x86/putty.exe.

### Подключение через серийный порт

После запуска программы PuTTY откроется окно настройки, где во вкладке Session необходимо выбрать тип соединения Serial и его основные параметры (номер виртуального порта будет отличаться от приведенного в примере в зависимости от вашей системы):

![](_page_41_Picture_48.jpeg)

Рисунок Б.1 - Задаваемые настройки раздела Session (сессия)

В настройках соединения (Connection) - выбрать последовательный порт (Serial) и установить параметры соединения согласно таблице 15:

![](_page_42_Picture_64.jpeg)

**Рисунок Б.2 – Задаваемые настройки раздела Serial (серийный порт)**

После настройки параметров последовательного порта, необходимо нажать кнопку «Открыть» (Open) для установки соединения и вызова окна консоли.

### **Подключение через Ethernet порт**

Для подключения к устройству по протоколу SSH, во вкладке **Session** необходимо выбрать тип соединения **SSH** и его основные параметры:

![](_page_43_Picture_0.jpeg)

![](_page_43_Picture_41.jpeg)

**Рисунок Б.3 – Задаваемые настройки раздела Session (сессия)**

После настройки параметров последовательного порта, необходимо нажать кнопку «Открыть» (Open) для установки соединения и вызова окна консоли.